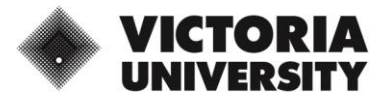

## **Download and Install VMWare Horizon Client for PC/Windows**

\*\*Before you start, save and close any open documents and applications on your computer.

- 1. Navigate to [VMWare Customer Connect](https://customerconnect.vmware.com/en/downloads/details?downloadGroup=CART22FQ1_WIN_2103&productId=1027&rPId=68140)
- 2. Click *Download Now* to download the VMWare Horizon Client for Windows

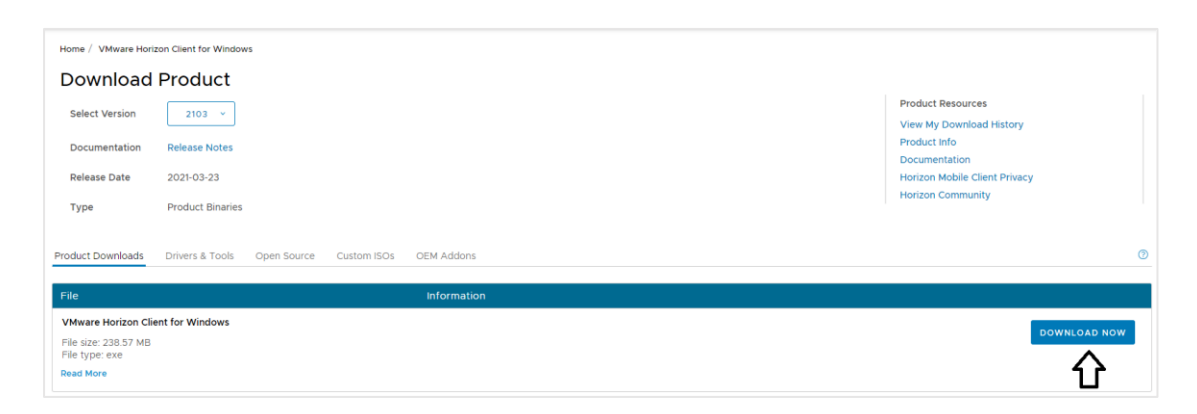

3. Click *Agree and Install* to agree to the privacy agreement and license terms and install the product

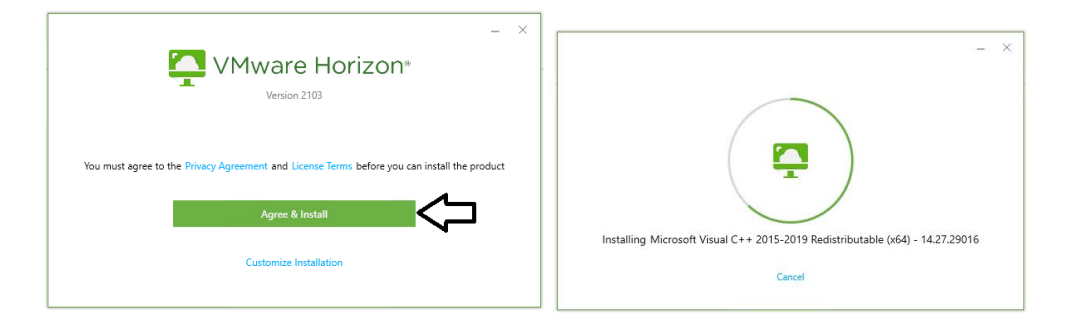

4. Click *Finish*

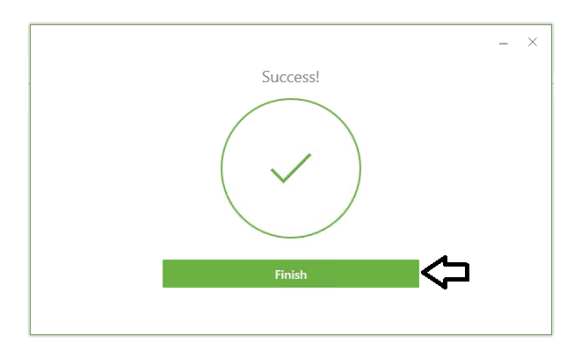

5. Click *Restart Now* to complete the configuration change for your computer.

**If the download window does not appear, go to your Downloads folder in File Explorer and right click the .exe file for VMware Horizon Client and choose** *Run as Administrator.*

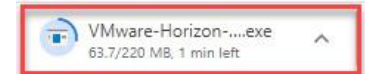

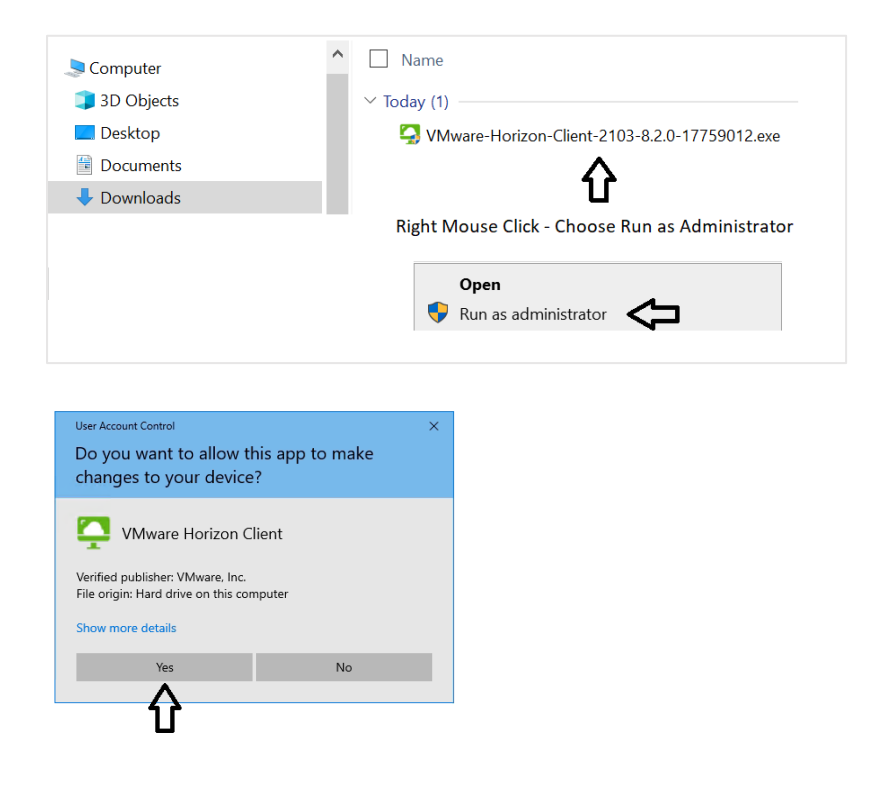

Complete the setup in MyWorkspace Portal:

1. Navigate to [www.myworkspace.vu.edu.au](https://www.vu.edu.au/www.myworkspace.vu.edu.au)

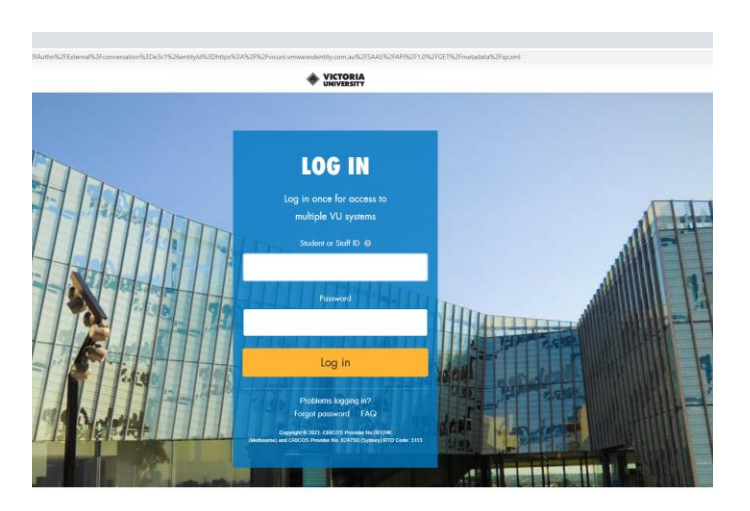

2. Click *Allow* to share your home folder and removable storage when using VMware Horizon

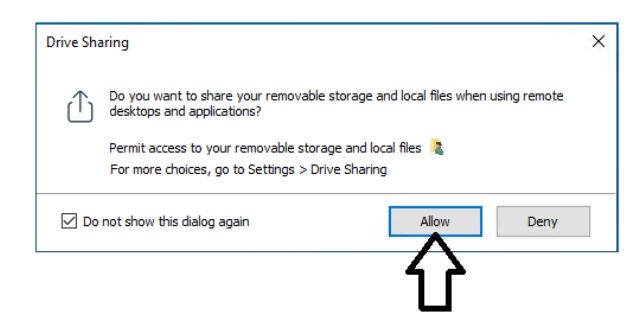

3. Click your **account icon** on the top right of the screen

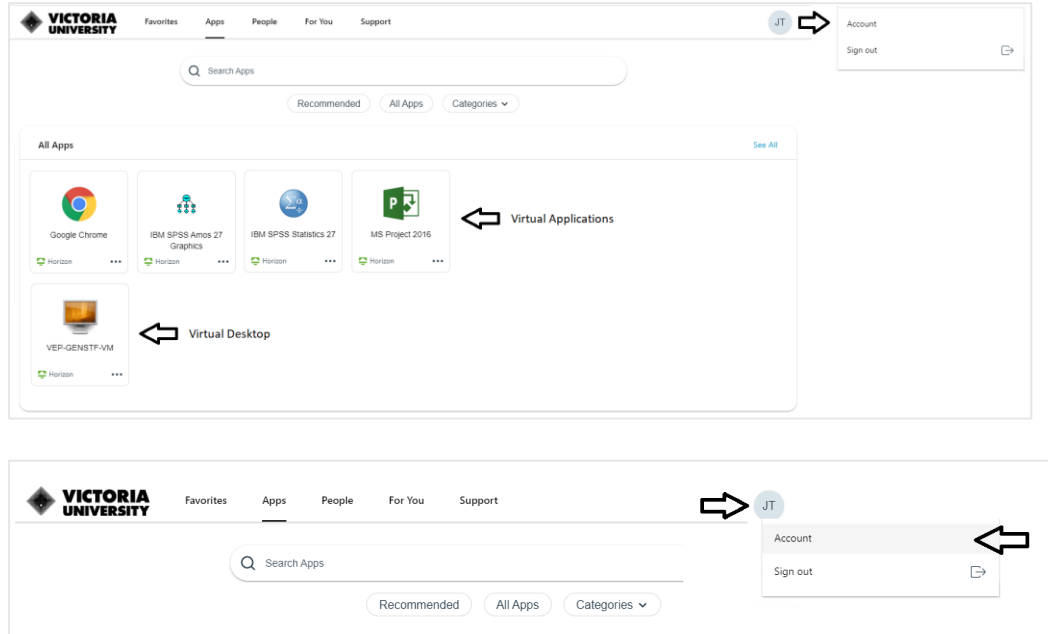

4. Under **Preferences**, click on Horizon Client to make this the default for using Virtual Applications

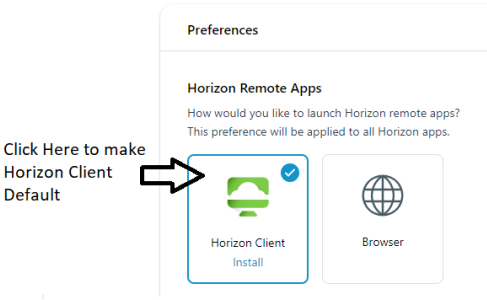

## **Windows Computer Name and User Profile**

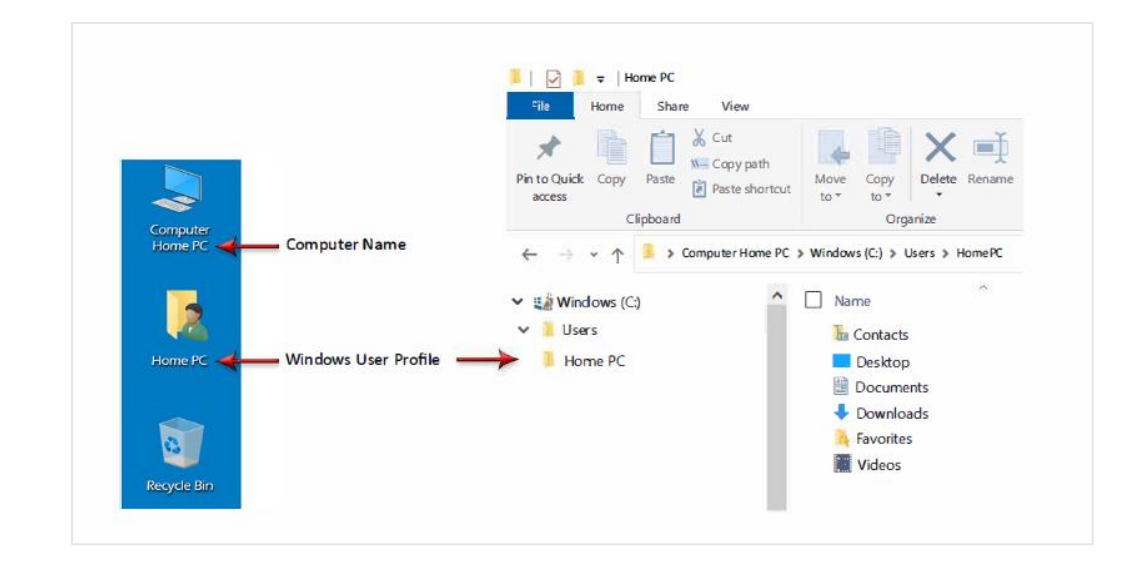

## **Opening and Saving Files**

#### **C: Drive** - **(VMWare** Horizon Client)

When using the VMWare Horizon Client and you browse to open or save a file the C: Drive shown is actually the Virtual Application Server at Victoria University that you are connected to and this is where the Virtual applications are stored. Do not try to save your files here.

To access your C: Drive on your local computer you will use the Z: Drive.

#### **Z: Drive**

Your Windows User Profile will be mapped as the Z: Drive when using the VMWare Horizon Client to access your virtual application. You will use the Z: Drive when you want to Open or Save files from or to your Windows User Profile on your computer.

#### **W: Drive**

The W: Drive is a Network Drive stored at Victoria University which has 4GB of storage. It can be accessed when using a virtual applications from any location or computer as long as you have Internet access. The W: Drive may also be displayed as shown below:

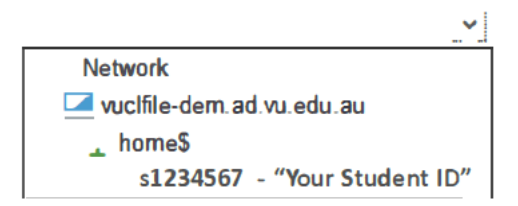

### **Opening and Saving Files**

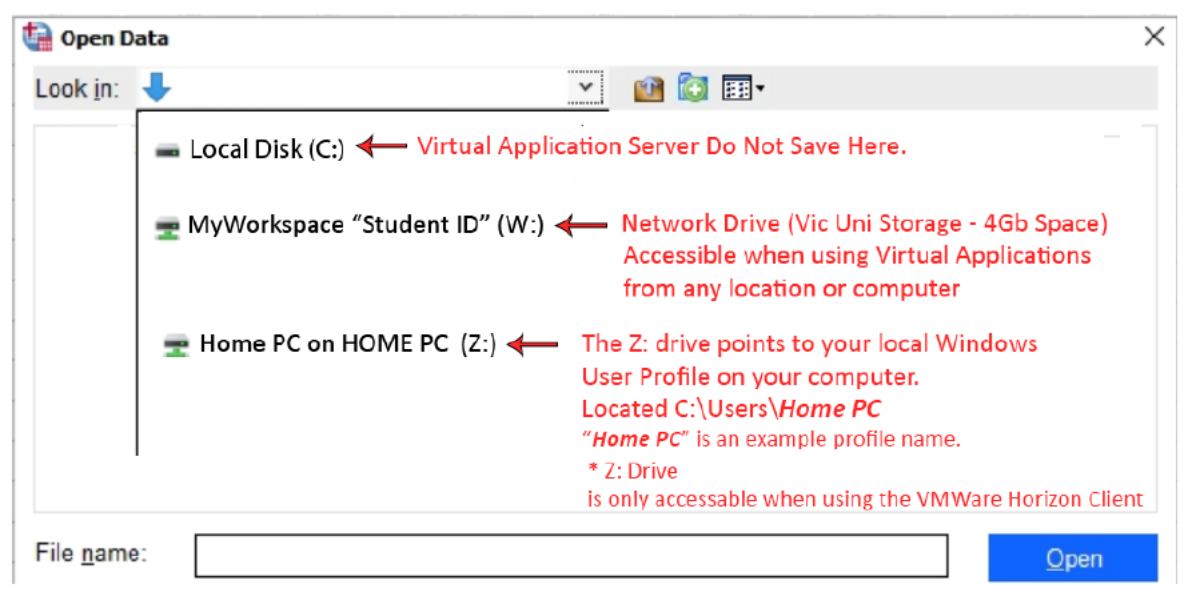

# **VU IT CUSTOMER SUPPORT**